## ACCESSING THE STAAR REPORT CARD IN THE  $T \in \bigstar$  as assessment Student Data Portal

Mansfield ISD and the Texas Education Agency support parents as partners in the success of their children.

This guide provides instructions for accessing STAAR Report Cards containing results from previous state test administrations.

- 1. Go to [http://texasassessment.gov/.](http://texasassessment.gov/)
- 2. If you know the student's Unique Access Code, enter it, along with the student's Date of Birth, then click Sign On.
- 3. If you do NOT know your student's Access Code, click on Lookup Unique Access Code.
	- a. Enter the Student's First Name, PEIMS ID (*either the Social Security Number [no dashes] or the State ID, or "S-" Number, or you can enter the 10-digit TSDS #*), and Date of Birth Then click GO. *(NOTE: If you don't know the PEIMS ID, you can*

*find it in Skyward in the Report Cards menu.)*

b. The student's Access Code will automatically appear. Click GO again.

 $\overline{\phantom{a}}$ 

Go

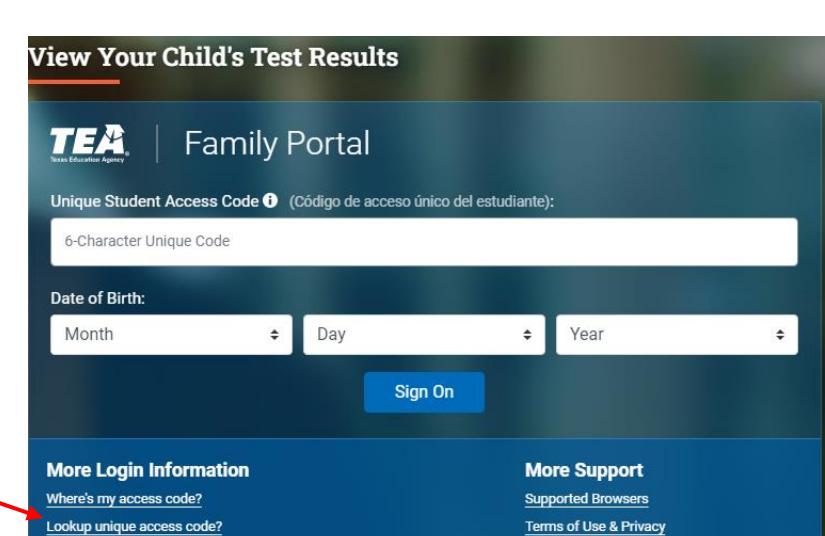

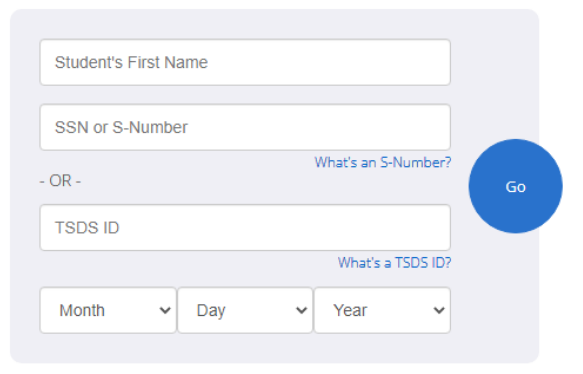

**XXXXXXX** 

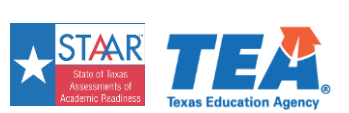

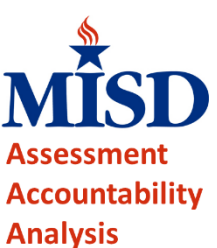

Look Up Unique Access Code:

Access Code Lookup Successful

**XXX** 

**XXXXXX** 

**XXXXXXX** 

Don't have a unique access code?

- 4. The student's test history will be displayed on the screen. Click on any test name to view its details.
- 5. To obtain an electronic copy of the STAAR Report Card, click the Download Report Card(s) link to the upper-right.

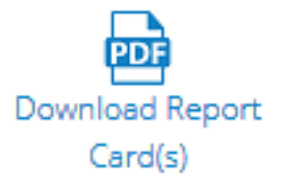

6. Click on the test administration to view the STAAR Report Card.

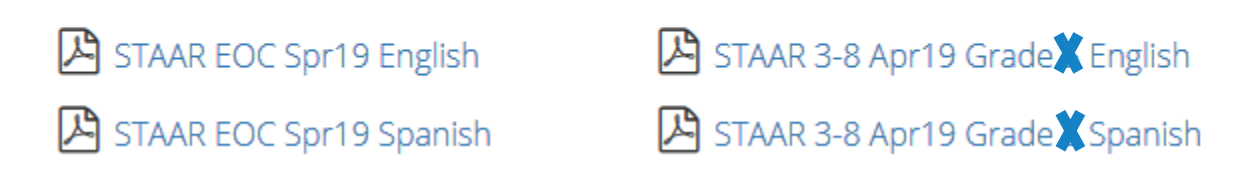

7. The system will generate a PDF file suitable for download / printing.

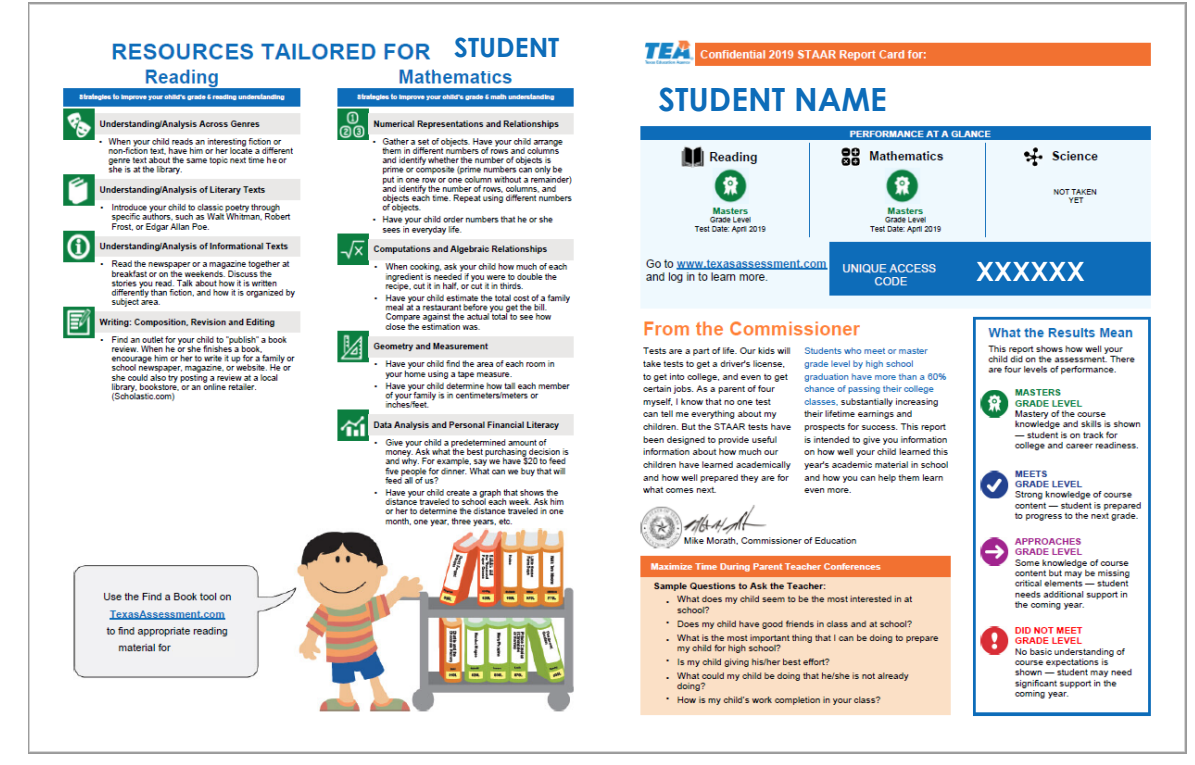

*Above is a sample of p. 1 of the PDF file.*